### **Jak podłączyć kamerę AC04 do aplikacji ACESEE z użyciem telefonu**

*Instrukcja odnosi się do kamery AC04 (ACESEE)*

# Zintronic

Spis treści

Dodanie kamery do aplikacji ACESEE[.................................................................................................................................................................](#page-1-0) [2](#page-1-0)

#### <span id="page-1-0"></span>Dodanie kamery do aplikacji ACESEE

1. Wyszukaj w Sklepie Play aplikację ACESEE, ściągnij, zainstaluj i utwórz konto (polecamy Gmail).

2. Po uruchomieniu aplikacji dodajemy nowe urządzenie poprzez naciśnięcie klawisza "+":

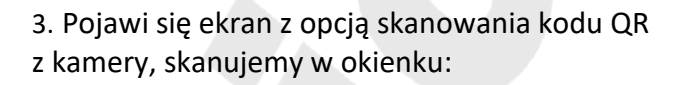

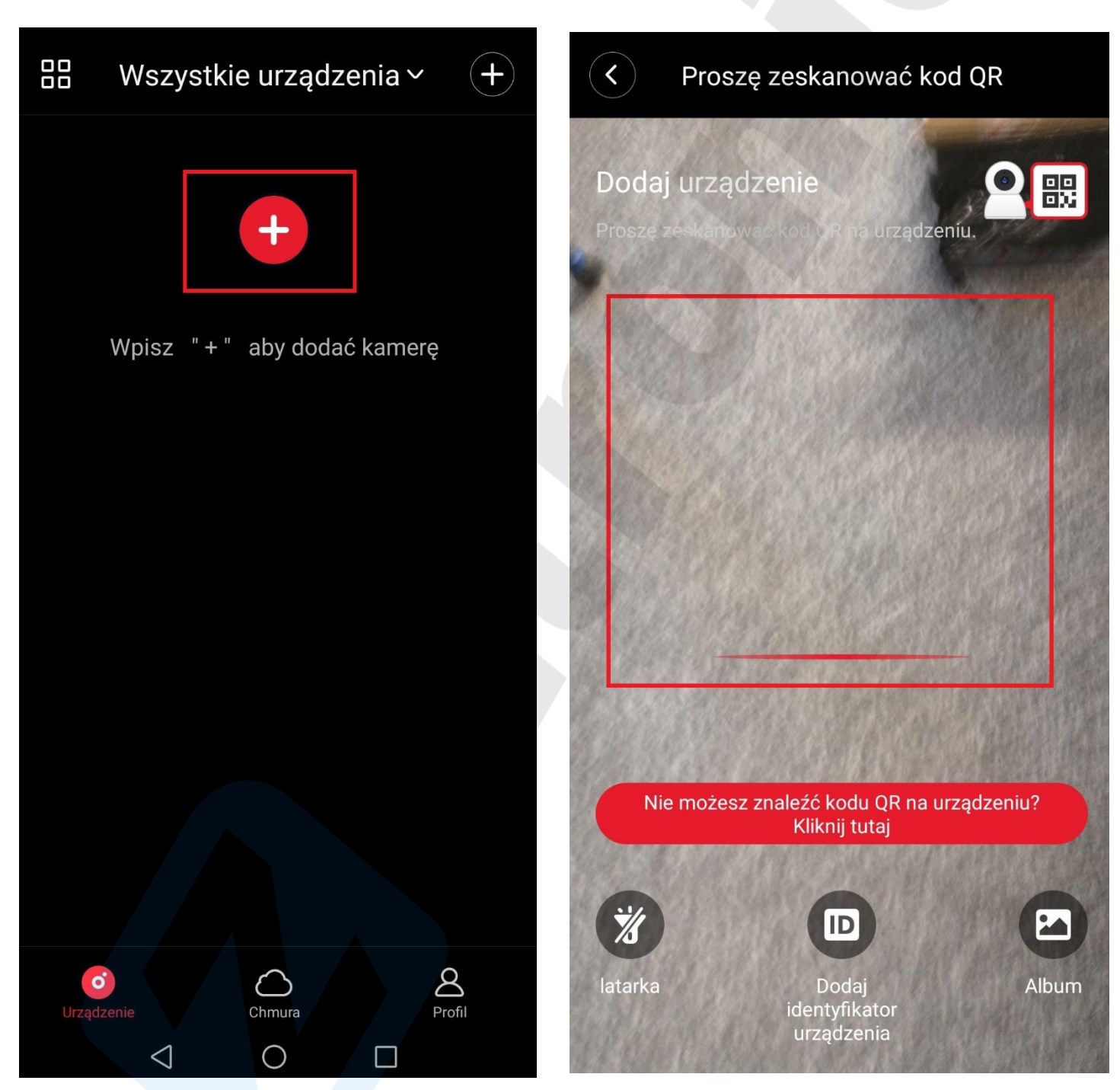

4. Po zeskanowaniu kodu QR z kamery pojawi się ekran z trybami do wyboru, jednak my czekamy aż kamera zostanie wyszukana (czerwony pasek):

5. Po chwili kamera powinna zostać odszukana co zostanie zakomunikowane na czerwonym pasku na dole ekranu – żeby dodać klikamy na "+":

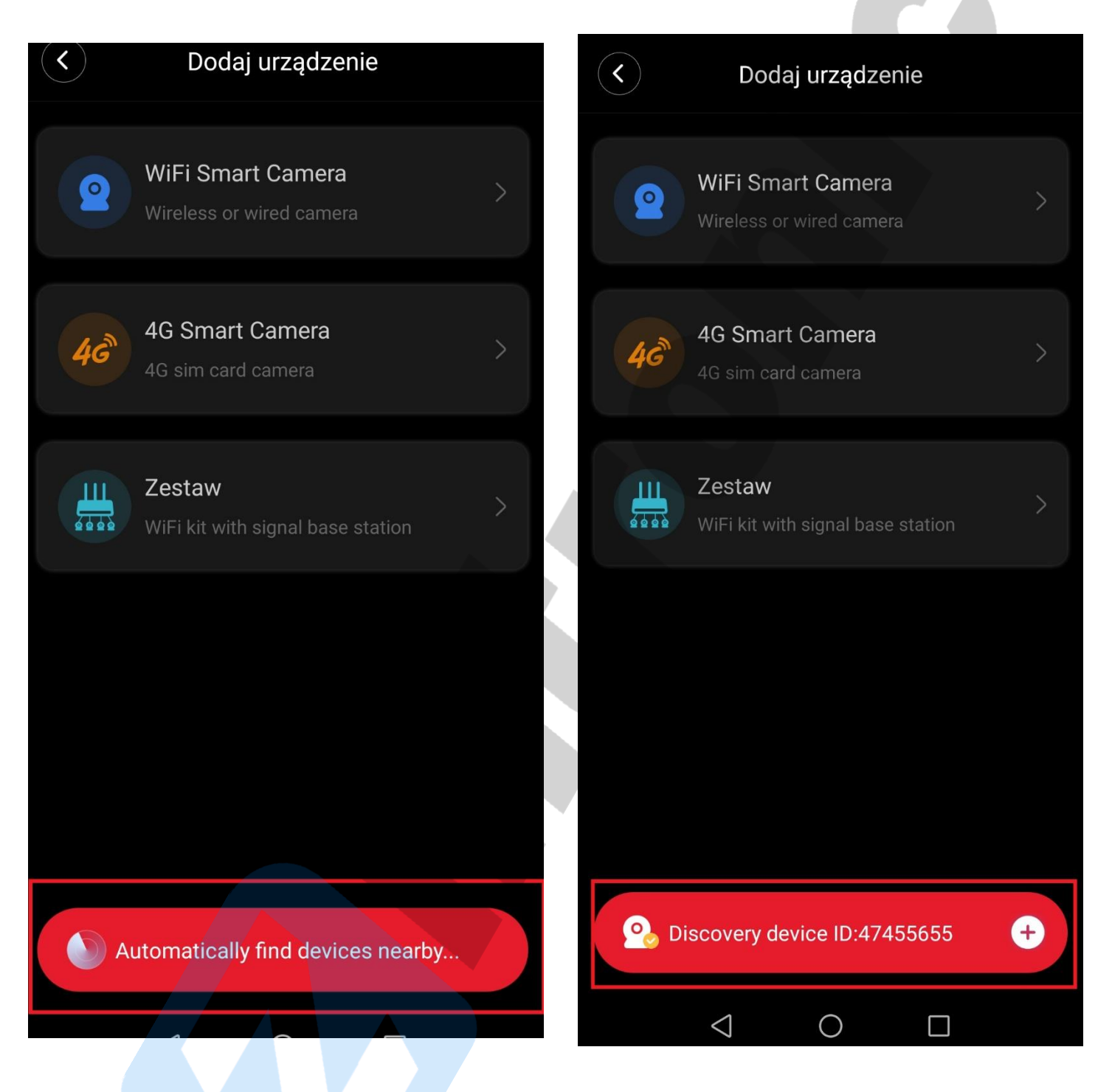

6. Pojawi się lista dostępnych sieci WiFi, wybieramy z listy naszą sieć domową/firmową:

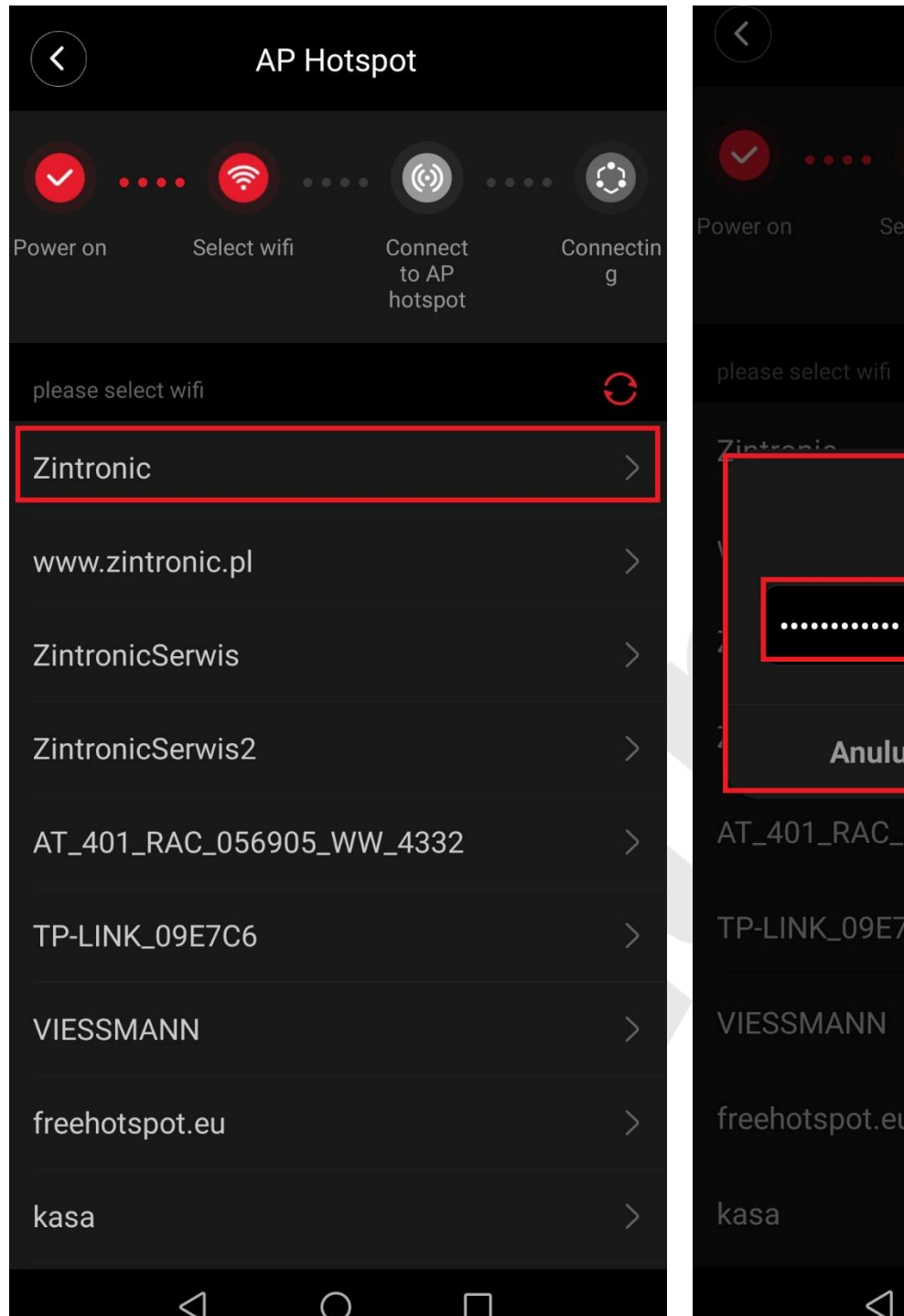

7. W kolejnym kroku wpisujemy w ramce hasło do naszej sieci WiFi i zatwierdzamy:

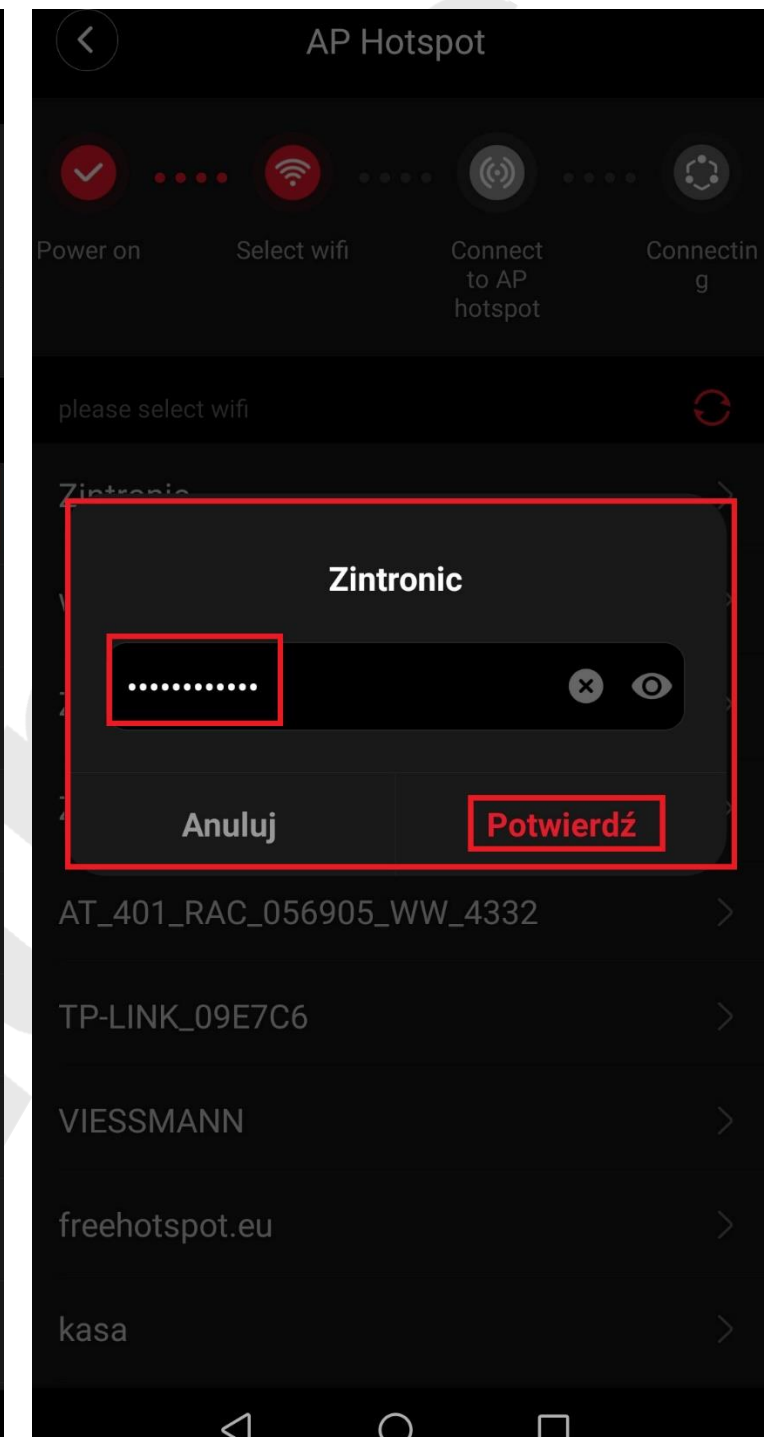

8. Aplikacja nakaże połączenie się z kamerą, która emituję własną sieć WiFi o nazwie "MV.......", zatem klikamy w opcję "Connect AP spot":

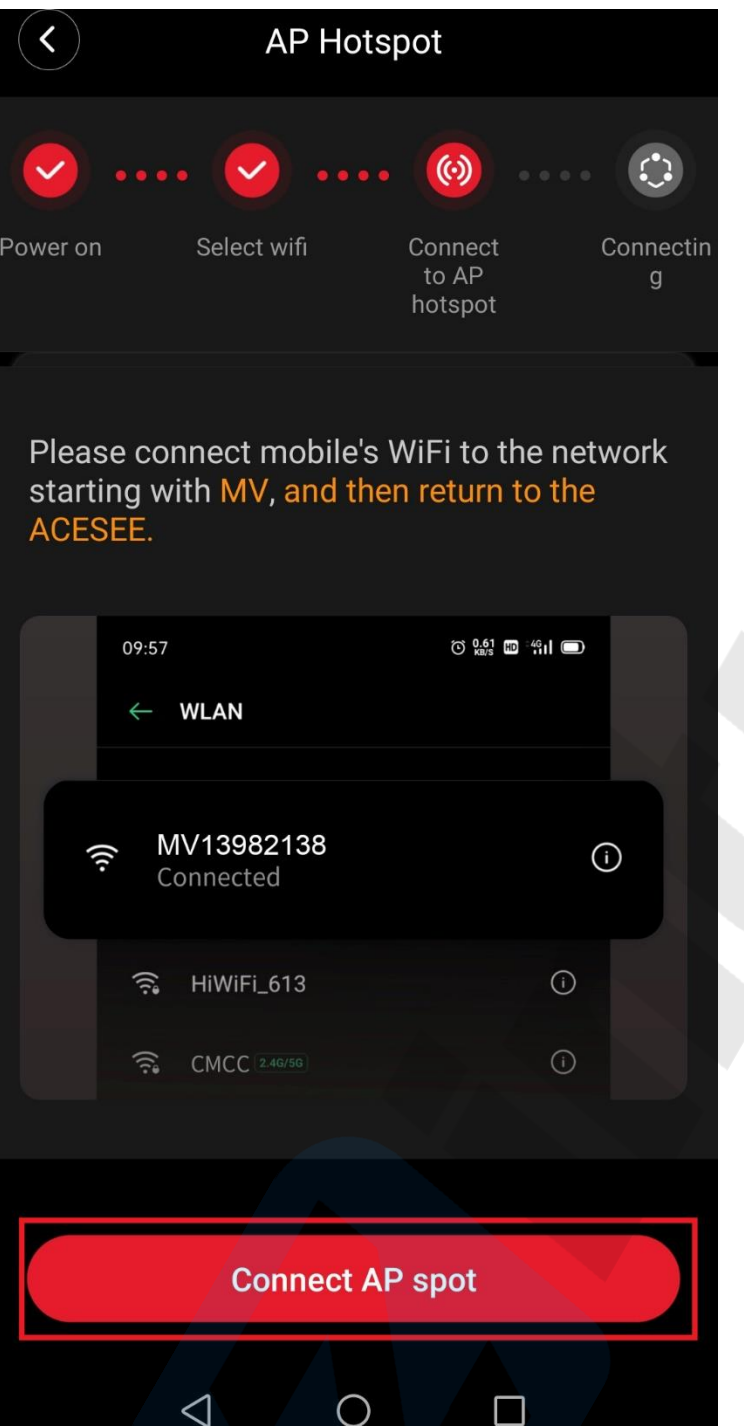

9. Ponownie ukaże się nam lista dostępnych sieci WiFi w pobliżu, szukamy sieci o nazwie "MV....." i łączymy się z nią:

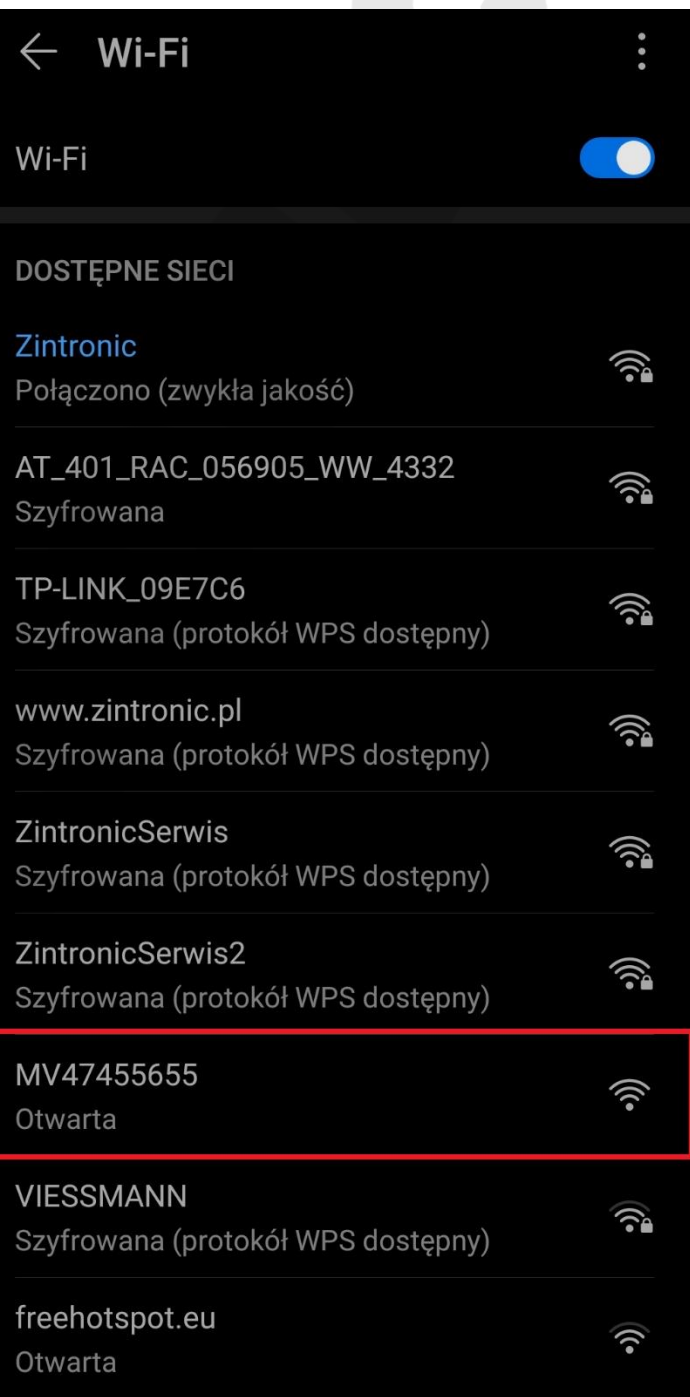

10. Połączenie z siecią WiFi zostanie potwierdzone na ekranie oraz komunikatem jak niżej; wybieramy **"Połącz:**

11. Nastąpi łączenie z kamerą:

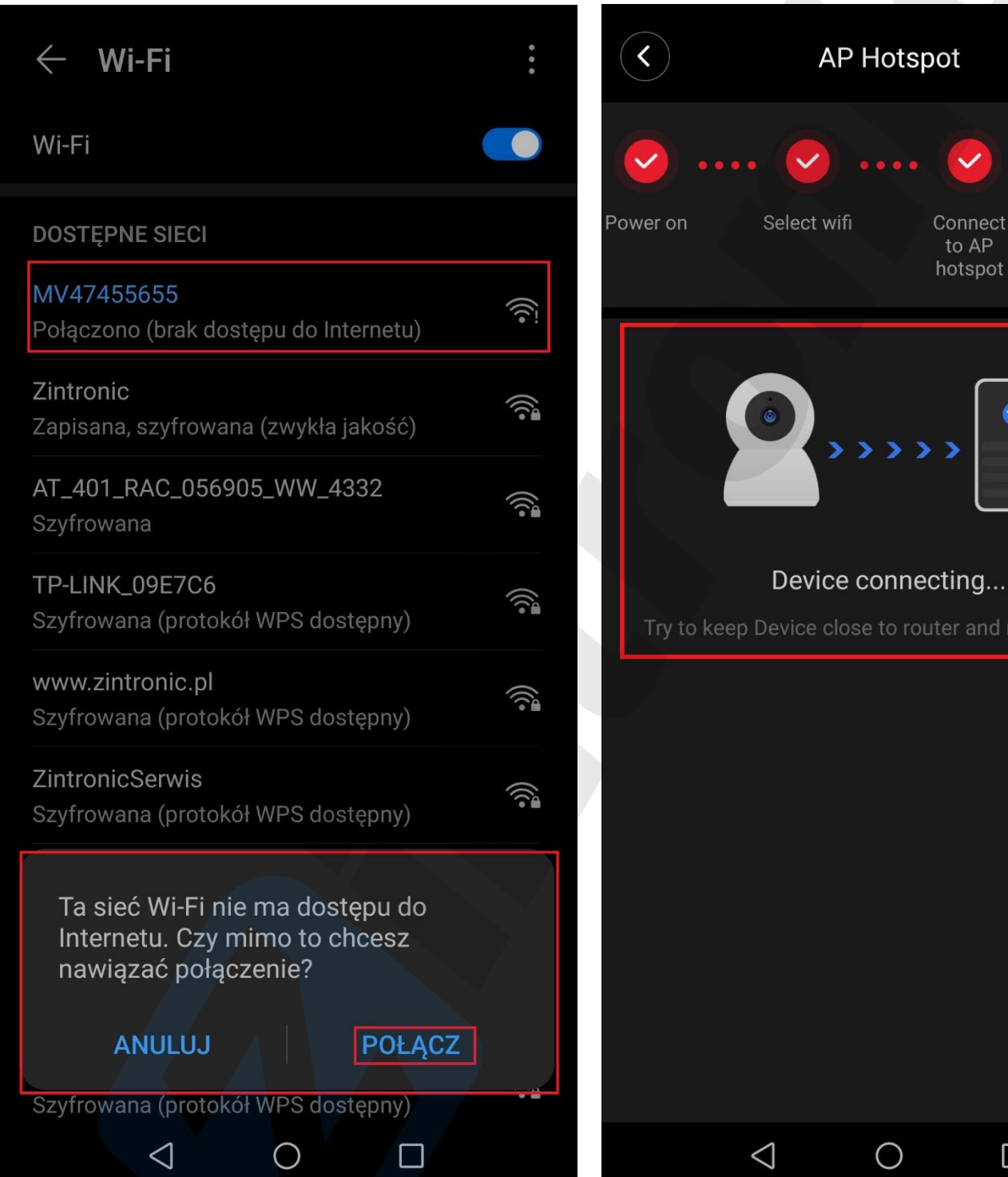

Wszystkie teksty, rysunki, zdjęcia oraz wszystkie inne informacje oraz media zawarte w niniejszym dokumencie podlegają prawom autorskim firmy Zintronic, ul. J.K. Branickiego 31A, Białystok 15-085, Polska. NIP: 953-274-12-33 Wszelkie kopiowanie, dystrybucja, elektroniczne przetwarzanie oraz przesyłanie zawartości bez zezwolenia firmy jest zabronione.

C.

Connectin

 $\mathsf{g}$ 

ect  $\overline{P}$ 

pot

nd mobile phone

 $\Box$ 

12. Po połączeniu ukaże się nam ekran z możliwością wyboru proponowanych nazw dla kamery lub tworzymy własną nazwę i klikamy "Zakończ":

13. W kolejnym kroku pojawi się nam okno kamery, klikamy na centralny punkt na ekranie:

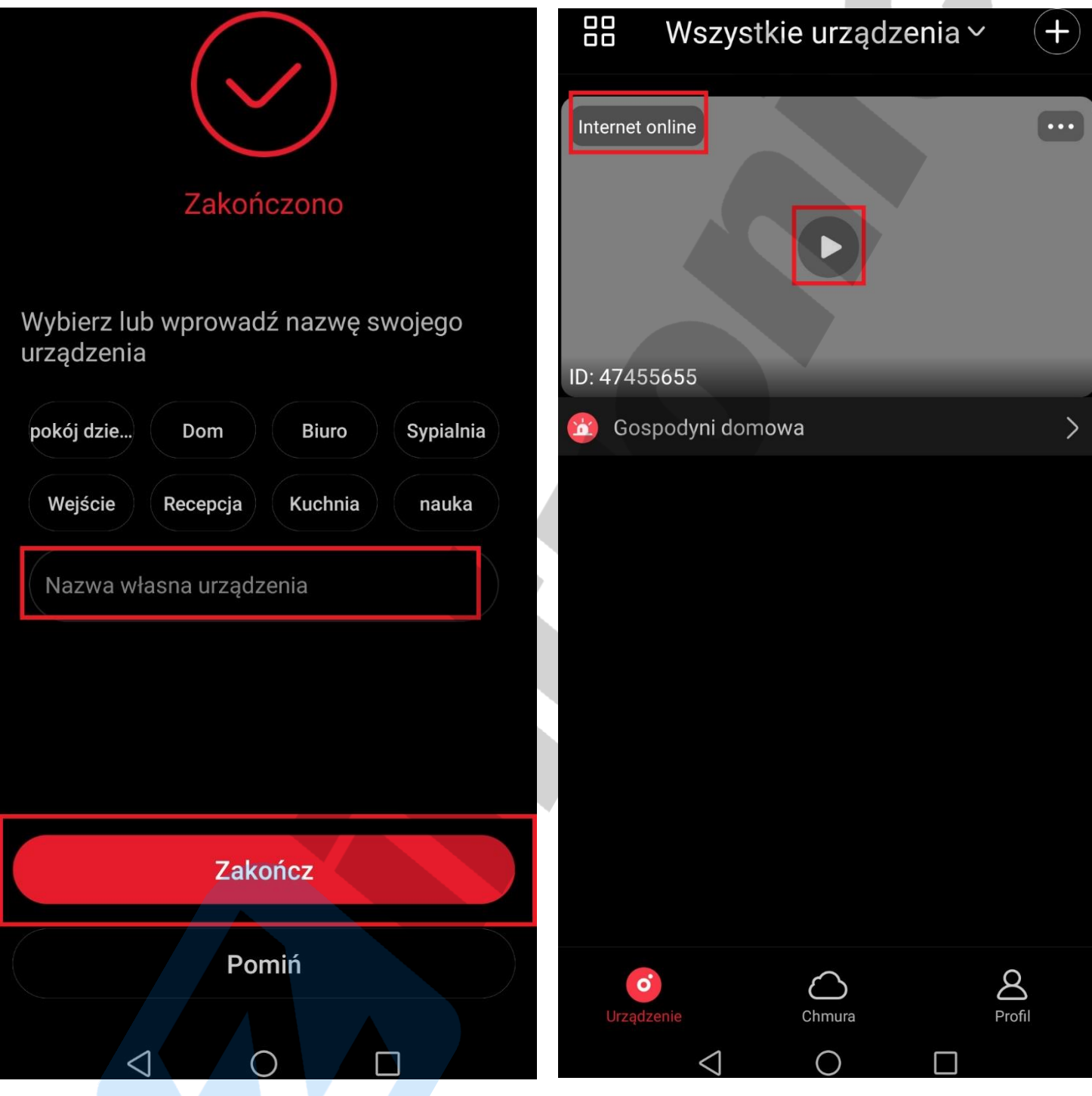

14. Pojawi się monit o konieczności zmiany hasła. Kliknij przycisk "Ustaw hasło":

90  $\widehat{\mathcal{C}}$ Password User name (default is admin)  $\beta$  admin  $\mathbf{\Omega}$ A **OSTRZEŻENIE**  $\mathbf{\Theta}$ ........ 尙 Prosimy ustawić hasło do Silny  $\blacksquare$ swojego urządzenia dla lepszej prywatności! Hasło powinno mieć 8-40 znaków i zawierać co najmniej dwa rodzaje znaków spośród cyfr, małych liter, wielkich liter i znaków Ustaw hasło specjalnych. Potwierdź  $\mathbf{o}$ ◁ Ο П

Wszystkie teksty, rysunki, zdjęcia oraz wszystkie inne informacje oraz media zawarte w niniejszym dokumencie podlegają prawom autorskim firmy Zintronic, ul. J.K. Branickiego 31A, Białystok 15-085, Polska. NIP: 953-274-12-33 Wszelkie kopiowanie, dystrybucja, elektroniczne przetwarzanie oraz przesyłanie zawartości bez zezwolenia firmy jest zabronione.

15. Wpisz 2-krotnie swoje nowe hasło wg widocznych wytycznych i wybierz "Potwierdź":

◎

16. Konfiguracja zakończona, widać obraz kamery i status połączenia, klikamy w centralnym punkcie obrazu:

47455655  $\blacktriangle$ 88 Wszystkie urządzenia ~  $(1/1)$  $\pm$ **CALL** Internet online 2022-04-12 10:40:47 455655  $ID: 4$ Gospodyni domowa  $\overline{\phantom{1}}$ ň.  $SD$  $L^{\mathsf{T}}$  $\leq$  $\overline{H}$  $\mathbf{1}$ ⊘  $\odot$ -0 Alarm  $\overline{\mathbb{Q}}$ 品  $\sqrt{6}$  $\Xi$ Β  $\mathbf{o}$ Migawka Rekord Mów Powtórz Więcej Profil Chmura  $\triangle$  $\bigcirc$ П  $\triangle$  $\Box$  $\bigcirc$ 

17. Ukaże się nam obraz z kamery podglądu "na

żywo" oraz dostępne funkcje:

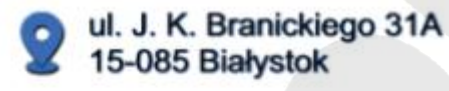

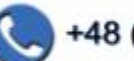

+48 (85) 677 70 55

biuro@zintronic.pl

## Zintronic